Get eBooks from **GW** Library for

# **PC & Basic eReaders** (black & white)

(Nook Glowlight, Kobo, Etc.)

All you need is an Ocean County Library card, a computer that meets system requirements, Internet access, an email address, and a free app. *Please note that 3M Cloud Library is not compatible with black-and-white Kindles.*

## **First, download the 3M Cloud Library app to your computer**

- 1. Go to [http://ebook.3m.com](https://mail.theoceancountylibrary.org/owa/redir.aspx?C=0d09eea88e8946c6b466dc92a5f42026&URL=http%3a%2f%2febook.3m.com)
- 2. Select Available for Mac OS or Available for Windows.
- 3. Click Download App.
- 4. Follow the installation prompts.

#### **Next, select your library**

- 1. At the login screen, click State and pick NJ from the drop down menu. Click Library and select Ocean County Library.
- 2. Click in the username field and type your 14-digit library card # without spaces. Type the password you use to reserve materials and access your library account online. Click the Login button.

### **Search for, Check Out and Download eBooks**

Find books by looking at Featured titles, browsing through Categories, or by typing an author name, title, or keyword in the Search box. *[You can check out 3M eBooks from the library catalog, but still must download them in the 3M app.]*

Once you find a book, tap Borrow. The first time you check out a book an activation screen appears. **If you don't have an Adobe ID or you want to read eBooks in the 3M app**, select Automatically Generate ID for 3M Cloud Library. Then click Activate. **If you already have an Adobe ID that you use with Adobe Digital Editions**, your Adobe ID will be detected. Click Activate. **If Adobe Digital Editions is installed but not activated on your computer**, select Explicitly Provide an Adobe ID and type your email address and password to read 3M eBooks in Adobe Digital Editions. If you have forgotten this, you can retrieve it from the Adobe [website.](https://www.adobe.com/account/sign-in.adobedotcom.html)

After checking out, the book downloads to the PC. To open, click the book cover. The book is located in the My Books tab in the 3M Cloud App or in Adobe Digital Editions if you typed an Adobe ID at the activation screen.

The book expires in 21 days. To return the book early, click the My Books tab, press List View, and click Return.

If the book you wish to check out is not available, click Add to Hold List. To receive an email when the item becomes available, go to My Books, then Account Profile. Select Yes, Notify Me, type your email address, and click Save. Check your email for the verification link. When notified by email, you have 72 hours to check out the book.

## **Transfer to a supported eReader (Nook Glowlight, Kobo, etc.)**

- 1. Connect the eReader to your PC using a USB cable. In the 3M Cloud Library App, click on the My Books tab. Next to any books you have checked out, you will see a green button beneath the book cover that says Download to Device. Click this green button to transfer a copy of the book to your eReader.
- 2. Safely eject the device the way you would remove a flash drive.

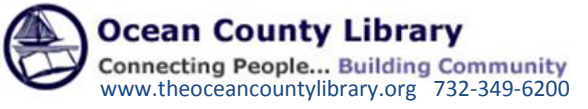